## Q 他のビューと同じレイヤーの表示状態にしたい

## A1 同じファイル内の場合は、状態をコピーして反映します

## A2 異なるファイルの場合は、反映したい状態をファイルに保存 し、読み込みます

ここでは「4 階トイレ詳細図」の表示状態を、「5 階トイレ詳細図」と同じように排気系統や電気設備を非表示にする方法を 説明します。

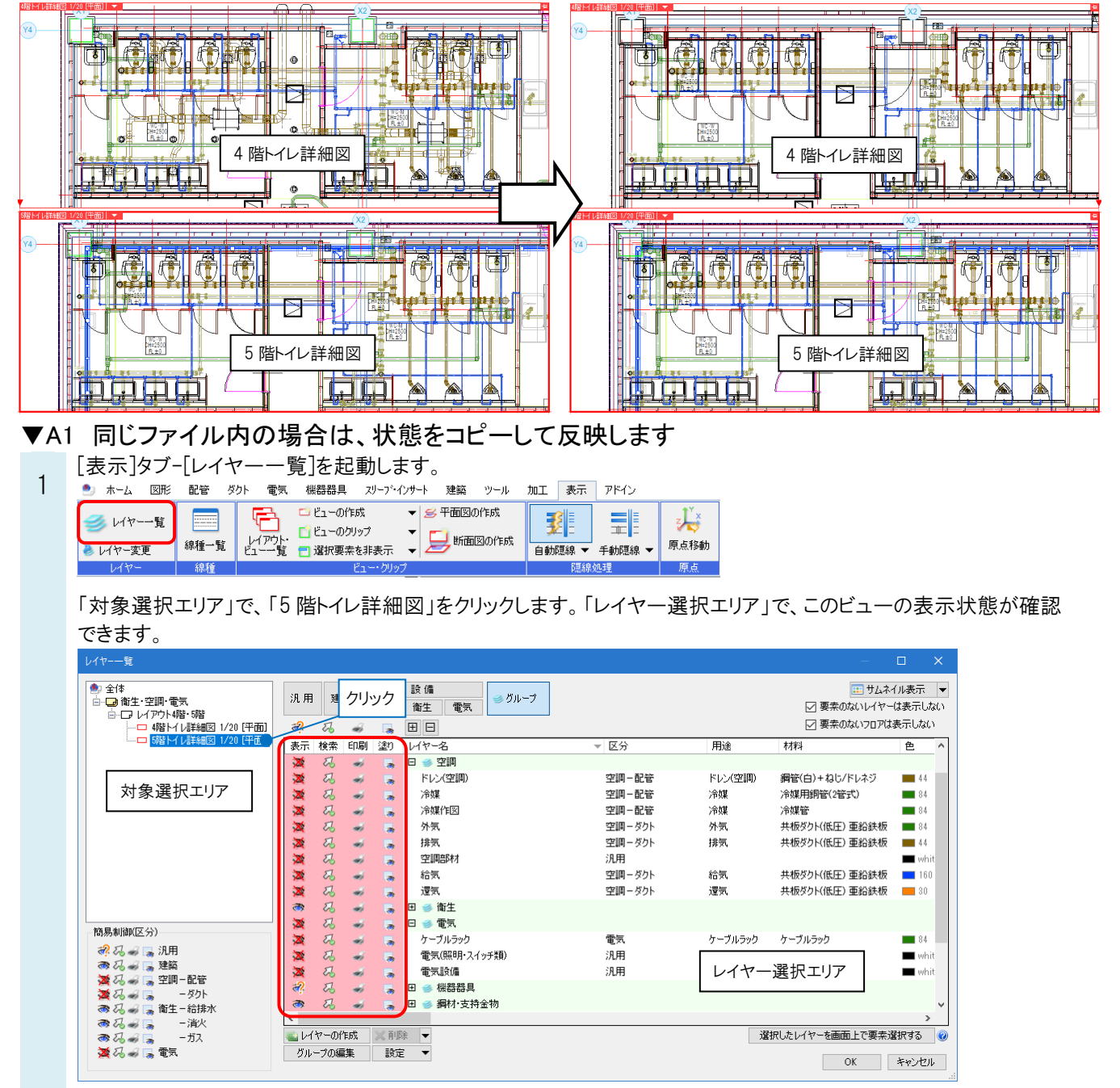

## ●**POINT**

表示、検索、印刷、塗りのオン、オフは「対象選択エリア」で 4 階層のレベルを選択して設定することができます。指定し たレベルごとにレイヤー選択エリアの設定場所の色が変わります。

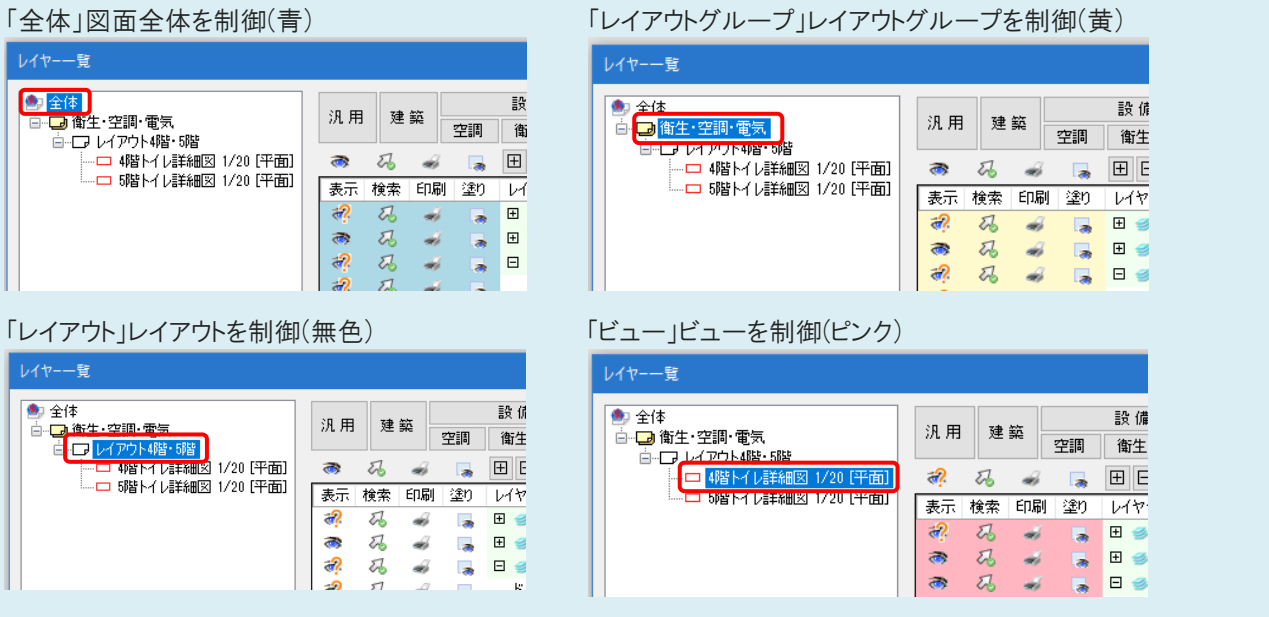

2 「対象選択エリア」の「5 階トイレ詳細図」を右クリックし、[表示・検索・印刷・塗りのコピー]をクリックします。

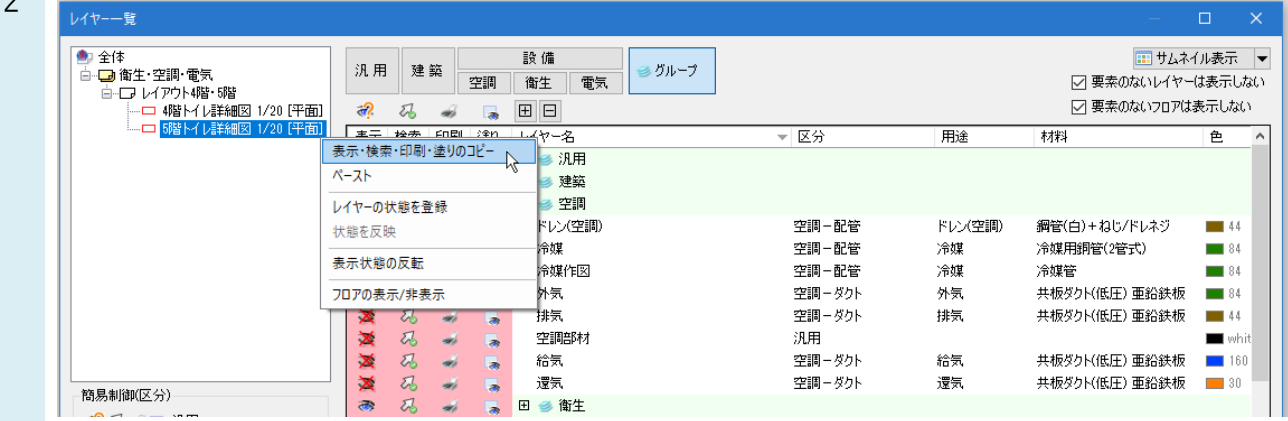

「「4階トイレ詳細図」を右クリックし、[ペースト]をクリックします。

3 「15 階トイレ詳細回」とロップフランド<br>3 「5 階トイレ詳細図」と同じ表示状態になります。

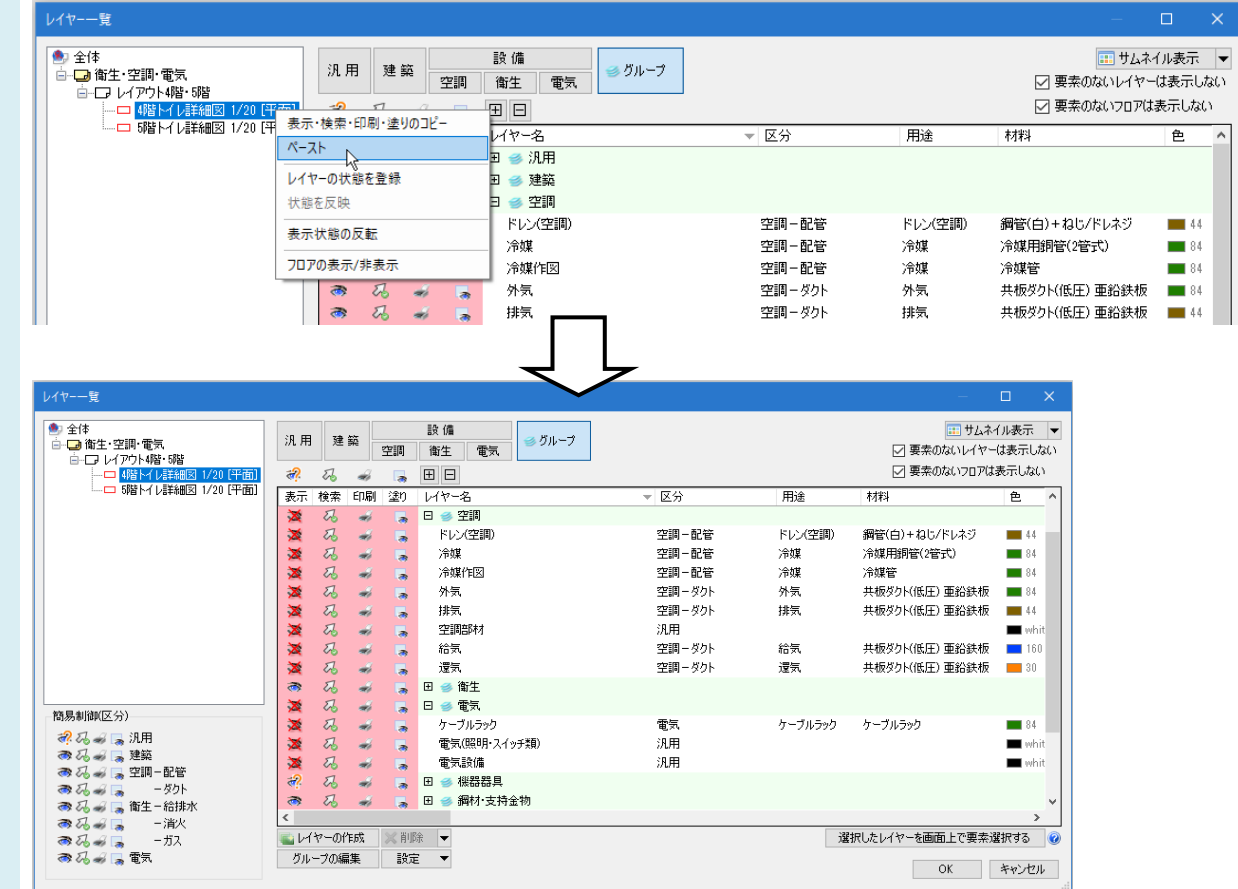

[OK]をクリックすると、「4 階トイレ詳細図」ビューの排気系統と照明器具が非表示になります。

●補足説明

[レイヤーの状態を登録]でレイアウトやビューごとに設定したレイヤーの状態を、名前を付けて登録しておくことができま す。詳しい操作方法は A2 をご覧ください。

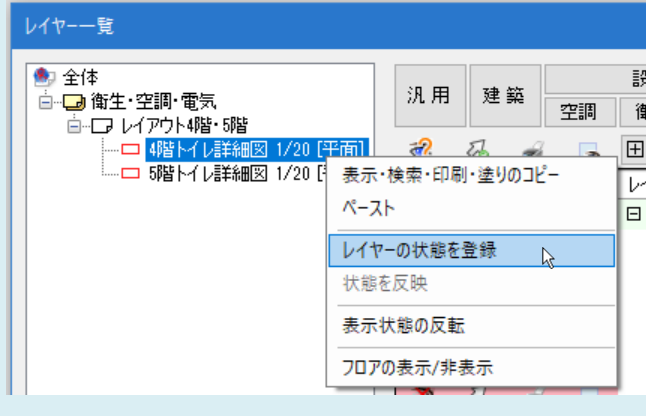

▼A2 異なるファイルの場合は、反映したい状態をファイルに保存し、読み込みます

レイヤーの状態を保存する図面を開き、[表示]タブ-[レイヤー一覧]を起動します。

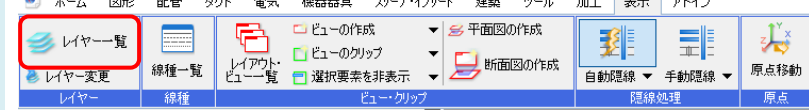

「対象選択エリア」で、「5階トイレ詳細図」を右クリックし、[レイヤーの状態を登録]をクリックします。

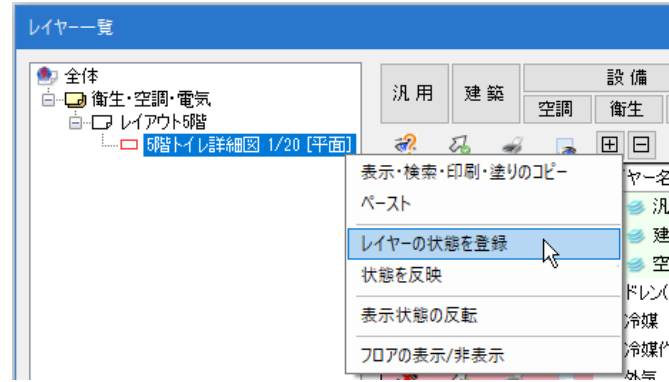

2

1

- [レイヤーの状態登録一覧]でレイヤーの状態を登録します。
- 「新規登録]をクリックします。

[レイヤー状態の新規登録]で登録する情報を設定し[OK]をクリックします。

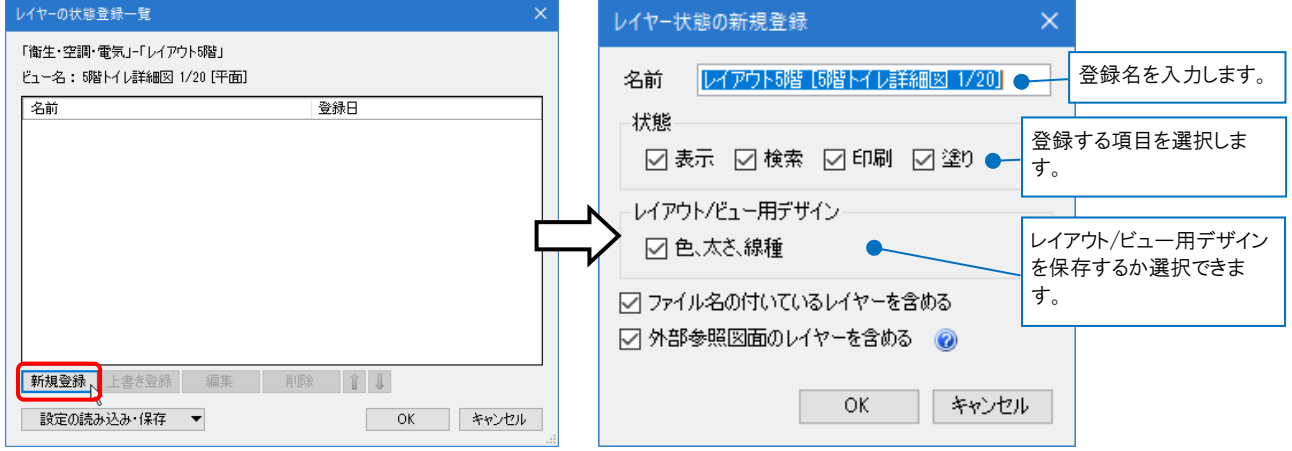

[レイヤーの状態登録一覧]に指定した名前で内容が登録されます。

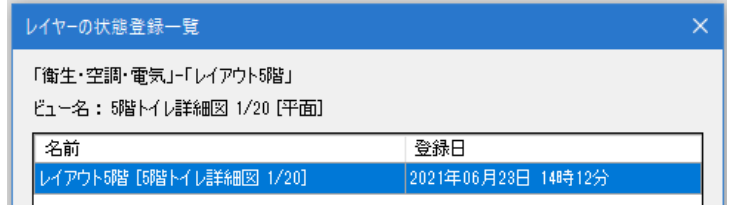

3 [レイヤーの状態登録一覧]ダイアログの[設定の読み込み・保存]をクリックし、[レイヤー状態の保存]を選択しま す。保存先を指定し、[保存]をクリックします。

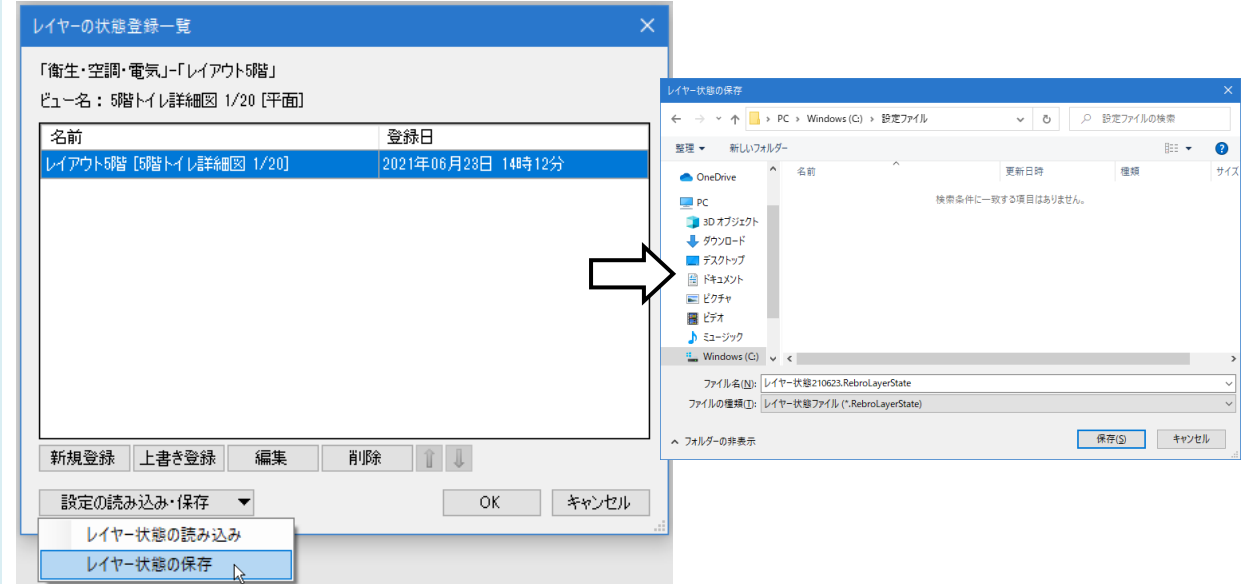

保存後、[OK]で[レイヤーの状態登録一覧]、[レイヤー一覧]を閉じます。

- 4 レイヤーの状態を反映させたい図面を開き、[表示]タブ-[レイヤー一覧]を起動します。
	- 「対象選択エリア」で右クリックし、[レイヤーの状態を登録]をクリックします。

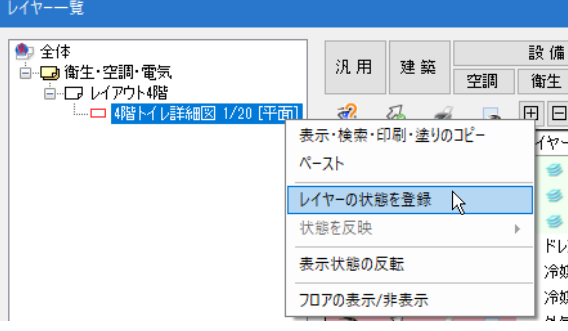

[レイヤーの状態登録一覧]の[設定の読み込み・保存]をクリックし、[レイヤー状態の読み込み]を選択します。ファ イルを指定し、[開く]をクリックします。

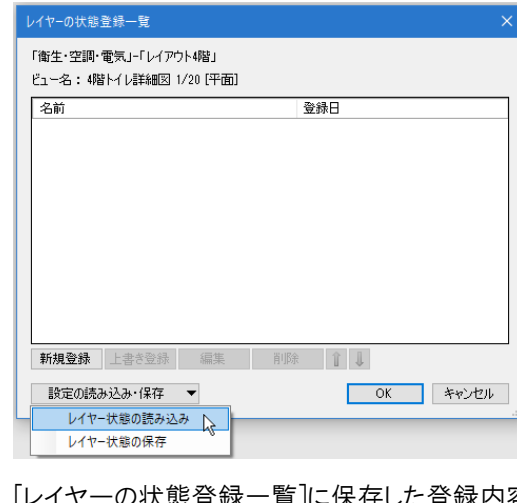

[レイヤーの状態登録一覧]に保存した登録内容が読み込まれます。[OK]で[レイヤーの状態登録一覧]を閉じま す。

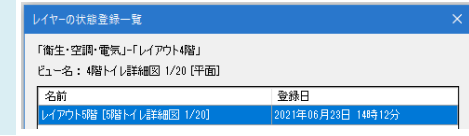

「対象選択エリア」で「4階トイレ詳細図」を右クリックし、[状態を反映]-[レイアウト 5階[5階トイレ詳細図 1/20]] をクリックします。

5

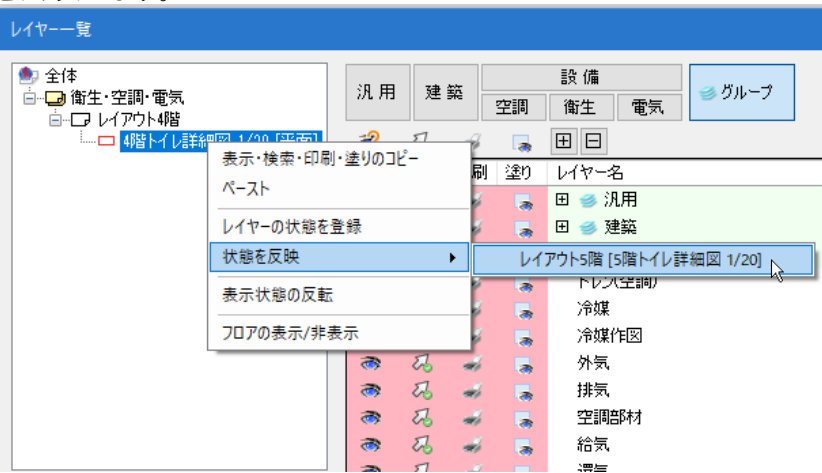

レイヤーの状態が反映されます。[OK]で[レイヤー一覧]を閉じます。

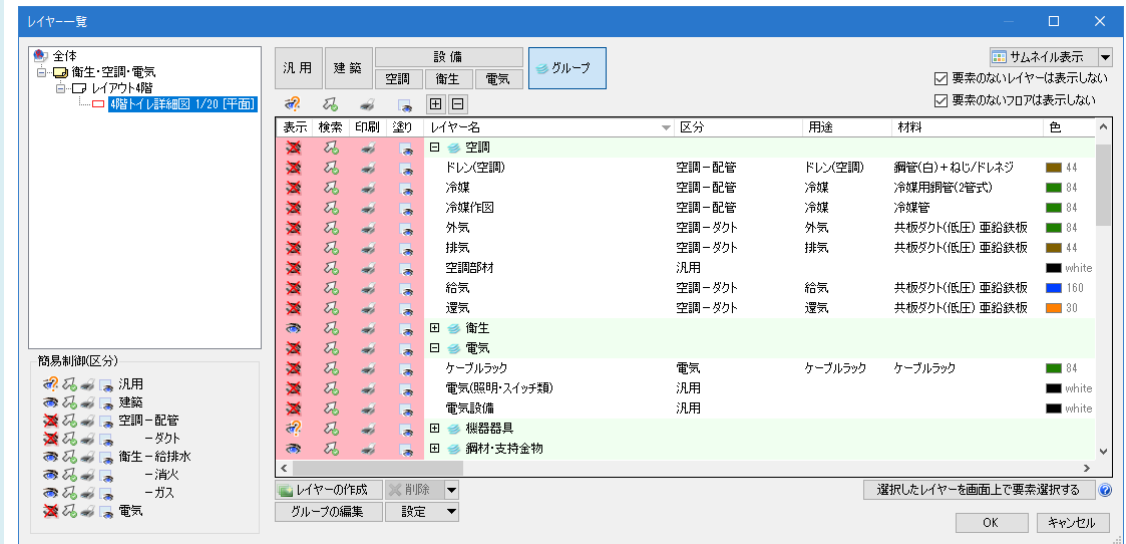